## **SOLVEDBIOLOGICAL AND CLINICAL DATABASES EXERCISES. GDA2016**

**Exercise 1**. Search information for specific SNVs in different databases.

Questions:

- A) dbSNP database: what can you say about dbSNP id rs158691 from dbSNP database? has it been validated? how?
- Type the dbSNP URL on your browser [\(http://www.ncbi.nlm.nih.gov/SNP/\)](http://www.ncbi.nlm.nih.gov/SNP/). There are two fields for searching using dbSNP id: the first one at the upper part of the web page and the second one at the "Search by IDs on All Assemblies" section.
- Search for dbSNP id rs158691 through the first option,

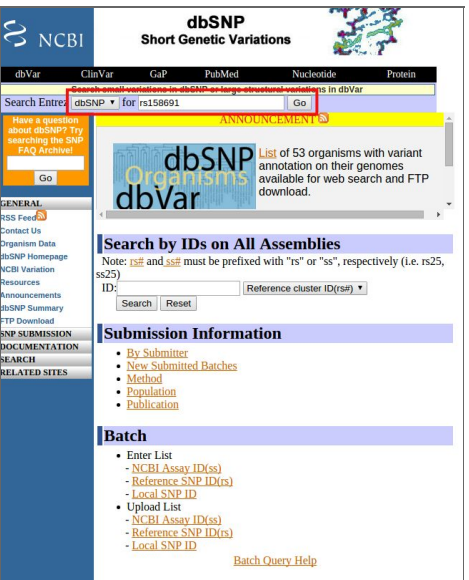

- The result of the first field search gives information about how rs158691 has been validated:

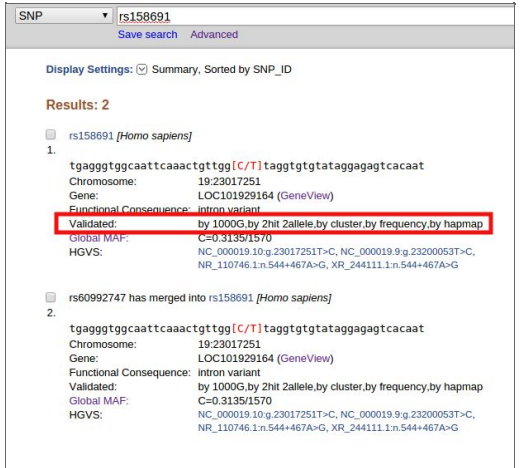

- Then, search for dbSNP id rs158691 through the second option,

- dbSNF  $S_{NCBI}$ dbSNP of 53  $\rho$ dhVar **Search by IDs on All Assemblies Submission Information** l<br>tod Datche **Batch NCBI A** cal SNP<br>oad List
- With this search field, you go straightforward to the report page where you can find more information about this SNP. Specifically the information about validation can be found in several parts of the web page (most relevant are highlighted in red),

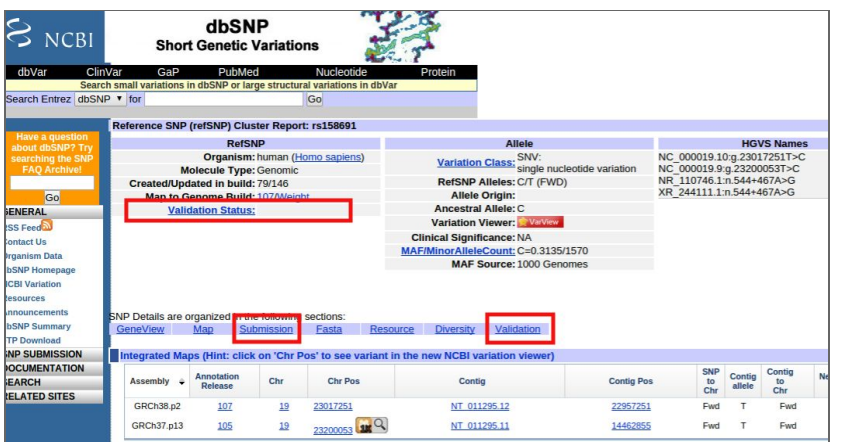

 When looking at the Validation status in the dbSNP report, the field is empty and it differs from what we found when searching with the first option. Looking at other sections does not clarify the question. For example, in the **Validation section**of the report we find the following information,

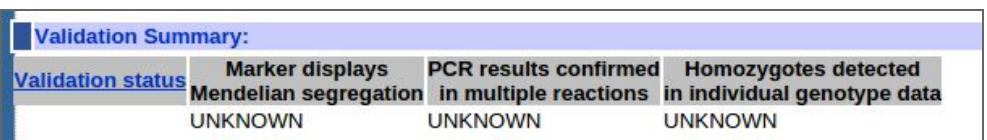

- So, can we consider this information reliable? One option is to search for the rs158691 in other databases such as Ensembl or check its population frequency in different human variation catalogs.
- More information about validation status in dbSNP: [http://www.ncbi.nlm.nih.gov/books/NBK44476/#Reports.what\\_exactly\\_does\\_it\\_mean](http://www.ncbi.nlm.nih.gov/books/NBK44476/#Reports.what_exactly_does_it_mean_when_a) when a More information about validation status in Ensembl:

[http://www.ensembl.org/info/genome/variation/data\\_description.html#evidence\\_statu](http://www.ensembl.org/info/genome/variation/data_description.html#evidence_status) [s](http://www.ensembl.org/info/genome/variation/data_description.html#evidence_status)

- B) COSMIC database: which is the KRAS gene position with highest substitution rate found in cancers? which is the most common substitution in this position? Is there any specific tissue distribution for this mutation?
- Type the COSMIC URL on your browser [\(http://cancer.sanger.ac.uk/cosmic\)](http://cancer.sanger.ac.uk/cosmic) and search for KRAS gene in the "Search" field.

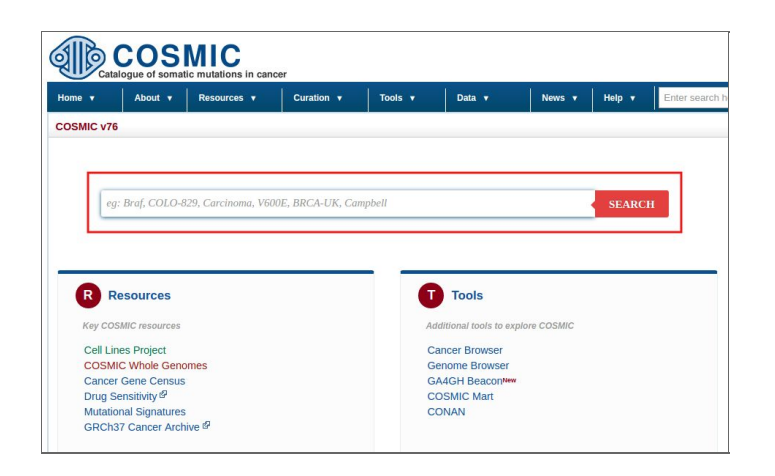

- Select the first Gene ID ("KRAS") in the results page.

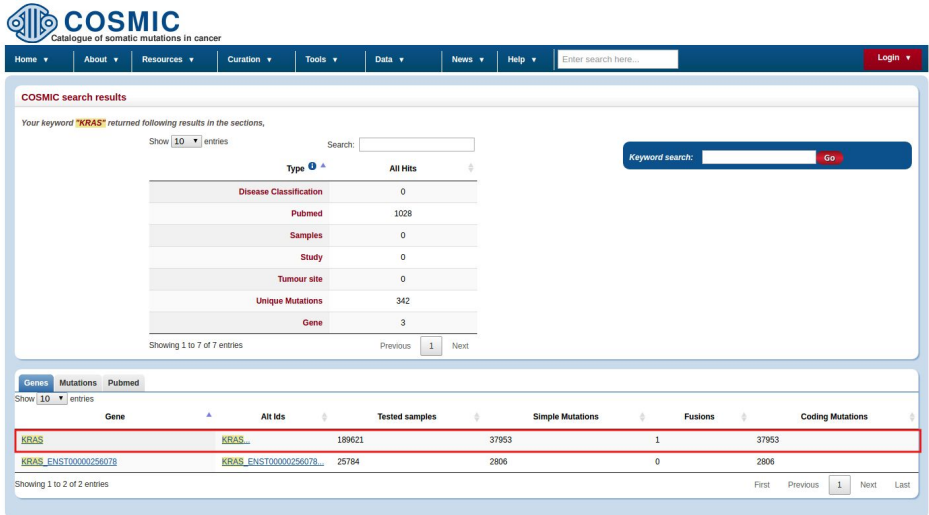

- In the next page you can find different bar plots with gene information. The first plot includes the counts of substitutions along the gene. Here, you can find that the position with the highest number of substitutions is position 12. Passing the mouse over the bars in the plot, some pop-up information appear. If you pass the mouse over the widest bar of the position 12, you can see that substitution p.G12D/c.35G>A has been observed 13350 times.

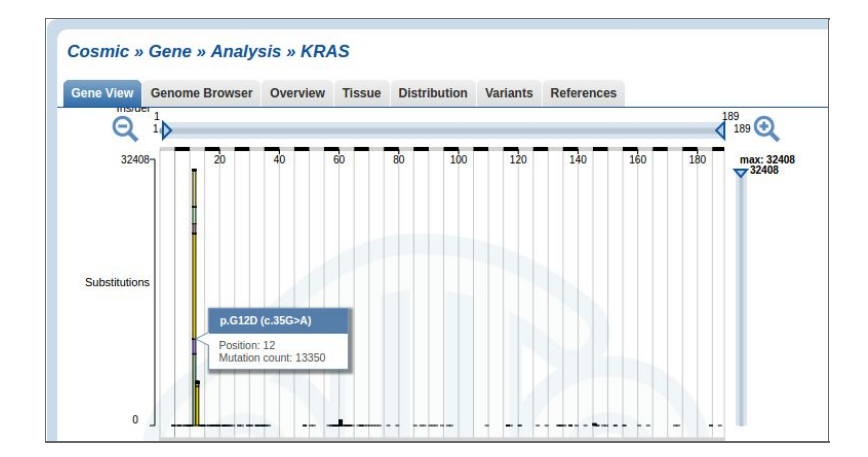

 Click on the region of the previous bar at position 12 (p.G12D/c.35G>A). There you can find information about the selected substitution. Click on the "Tissue Distribution" at the tab menu on the top to see its tissue frequency.

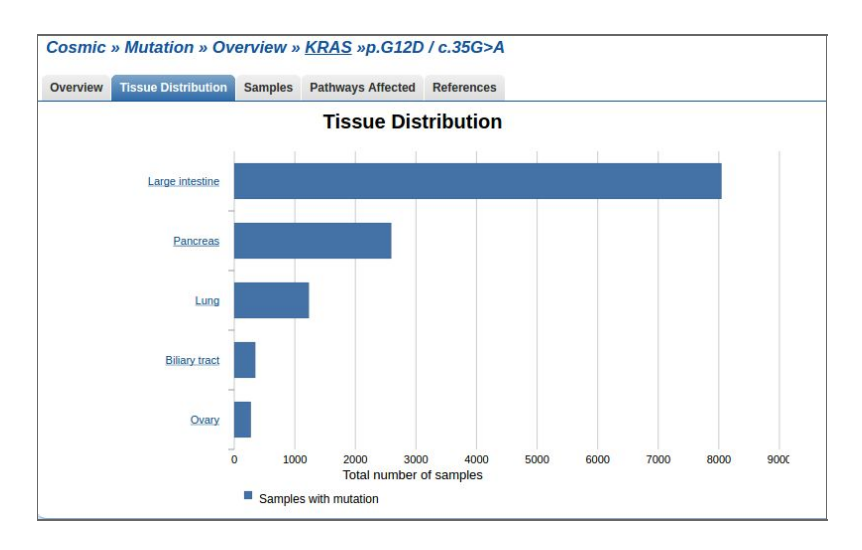

- C) humsaVar database: could you find the previous rs158691 SNP in this file? why?
- Type the humsaVar URL on your browser [\(http://www.uniprot.org/docs/humsavar\)](http://www.uniprot.org/docs/humsavar). The information of this database is contained in a text file that you can download from its web page. You can search for rs158691 either within the text file or directly in the web page using the search option of the browser.

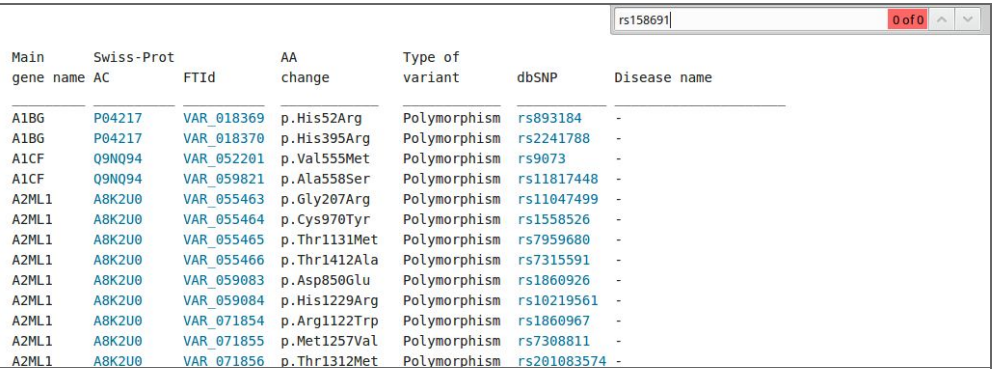

- Searching directly in the web page, you can't find any result for rs158691 because it is an intron variant. Note that humsaVar has been developed by UNIPROT, which is a well known and curated database for proteins (gene exons).
- D) ClinVar database: browse the clinical information reported for the conserved domain database (CDD) id NP\_203524.1. Does it include the variant detected in B? which is its clinical significance? ant its review status? Note: CDS Mutation ID c.35G>A
- Type the ClinVar URL on your browser [\(http://www.ncbi.nlm.nih.gov/clinvar/\)](http://www.ncbi.nlm.nih.gov/clinvar/) and search for NP\_203524.1.

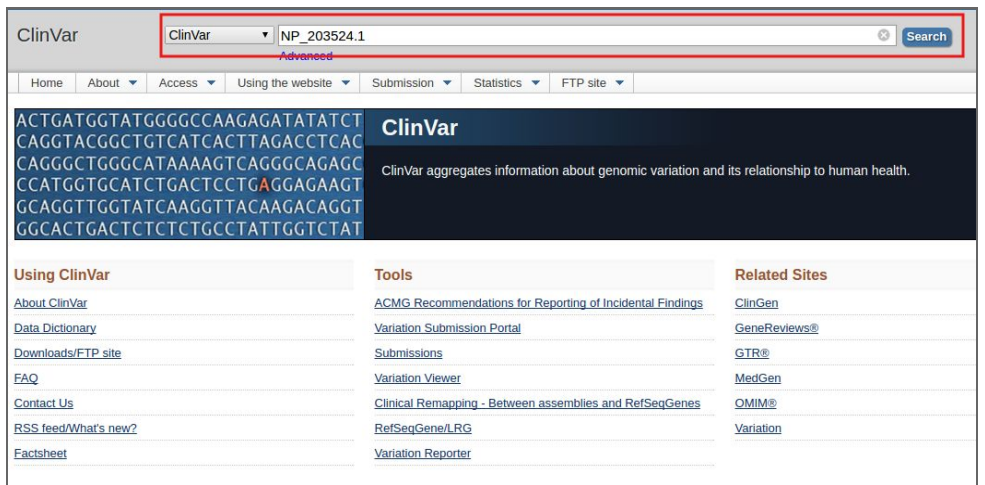

- The results page reports 62 items for NP\_203524.1. In this page, you can search for c.35G>A, which is the CDS mutation ID from Exercise 1B. Then, you can find that its clinical significance states that is pathogenic and no assertion criteria is provided.

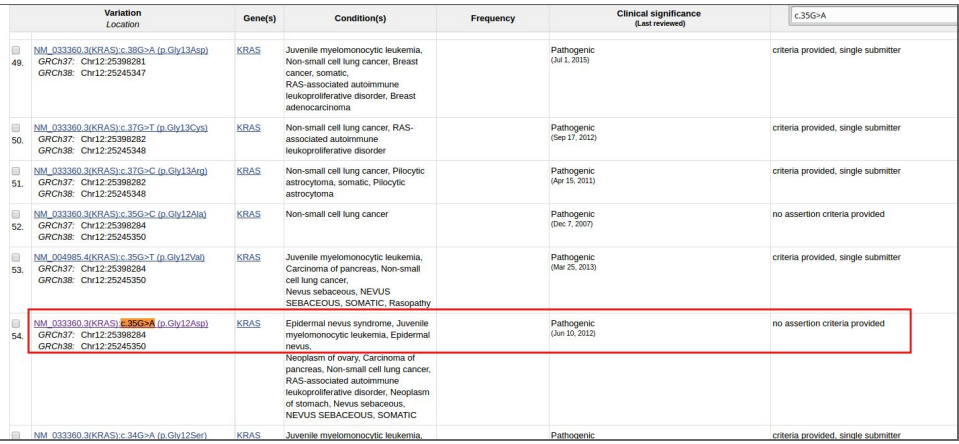

E) OMIM database: search for the chromosome location of the B result. Is there any nearby clinical annotation that makes sense with the KRAS gene? (Note that OMIM mapping uses build GRCh38)

- Type the OMIM URL on your browser [\(http://www.omim.org/\)](http://www.omim.org/) and click on "Gene Map" at "Advanced Search" section.

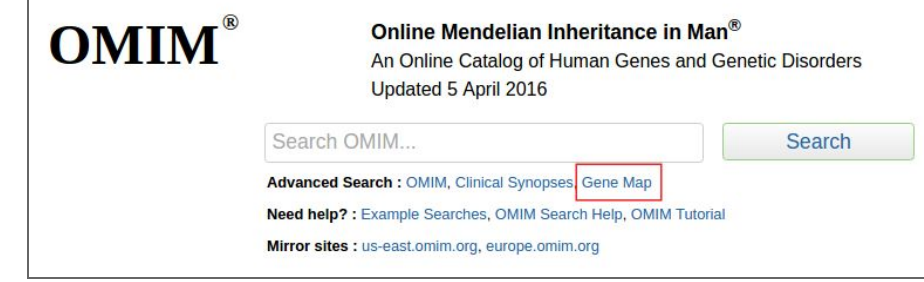

- Then, search for the location 12:25,245,350-25,245,350. Note the OMIM special format with commas.

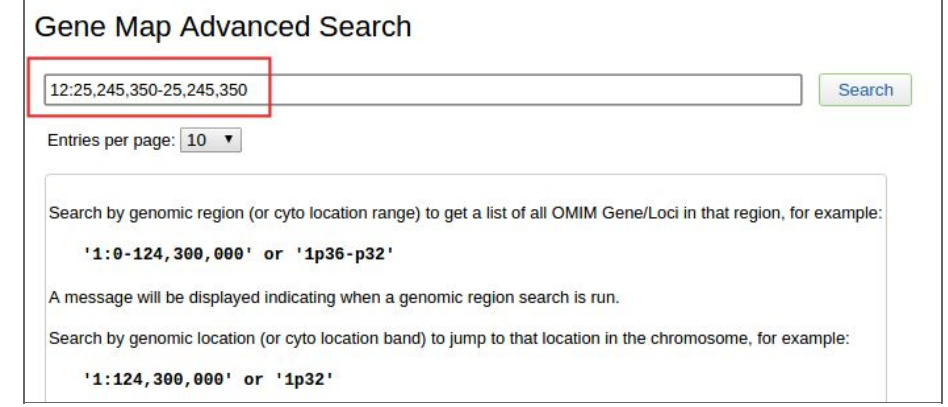

- In the next results page, you can find 12:25,204,788 as the nearest KRAS position to the selected substitution in Exercise 1B.

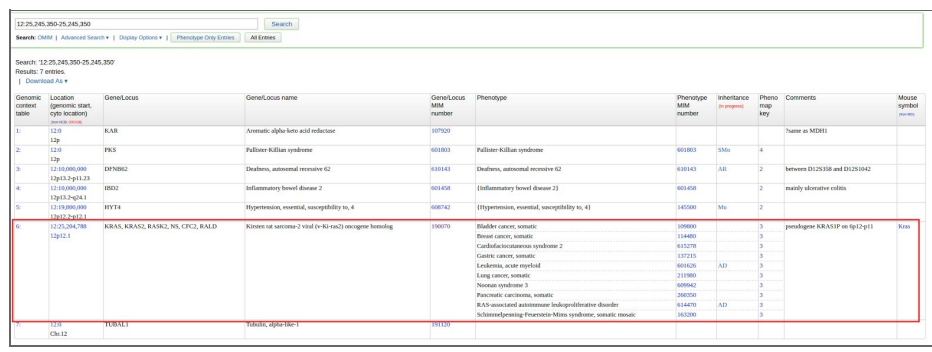

- F) HGMD database: register for the public version and try it at home.
- Type the HGMD URL on your web browser [\(http://www.hgmd.cf.ac.uk/ac/index.php\)](http://www.hgmd.cf.ac.uk/ac/index.php). Click on "Register for public version" button.

L,

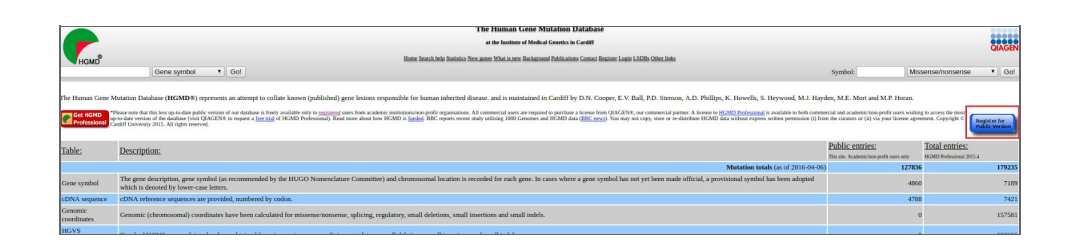

Then, fill the form to get access to the public version of HGMD.

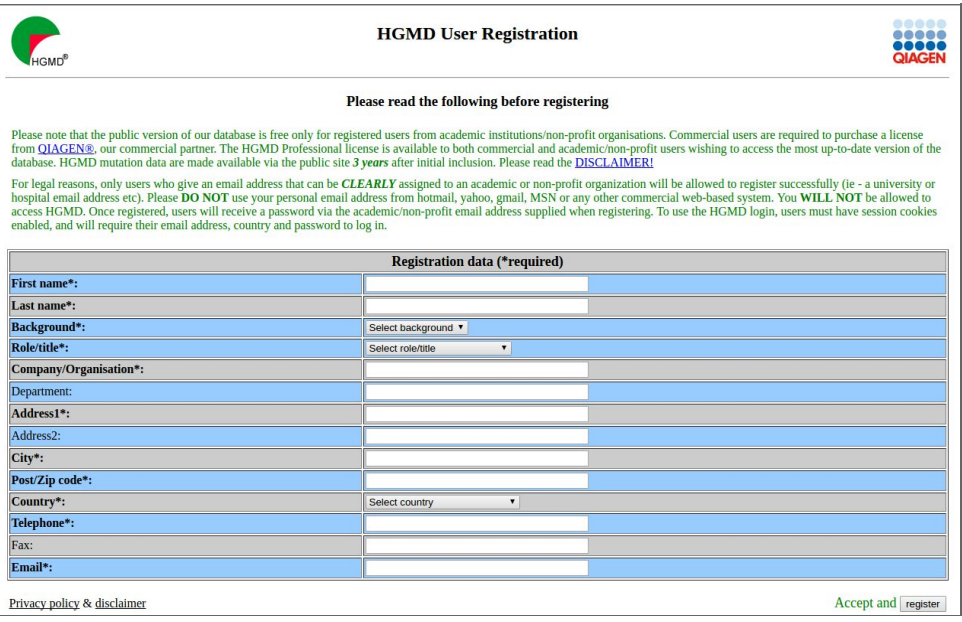

Once you have logged in, search for KRAS gene on the upper left.

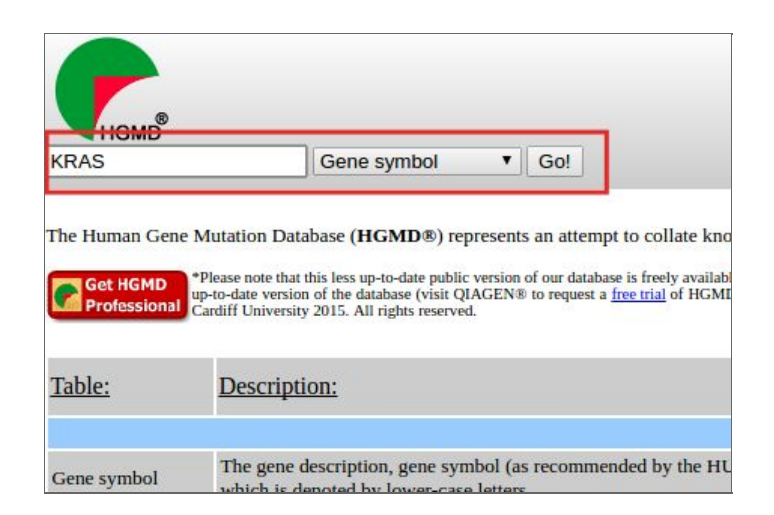

Select KRAS in the following table.

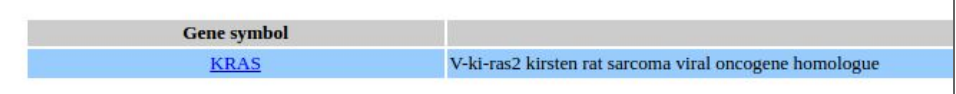

 The next results page includes several information about KRAS, but some of it is only accessible from the professional version. Click on "Get mutations" of missense/nonsense type.

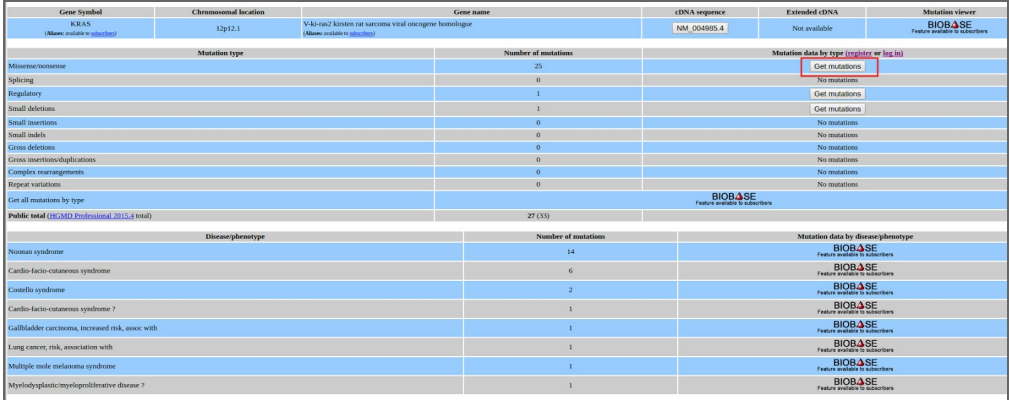

 Here, you can find the codon and amino acid changes, as well as the phenotype it has been associated with

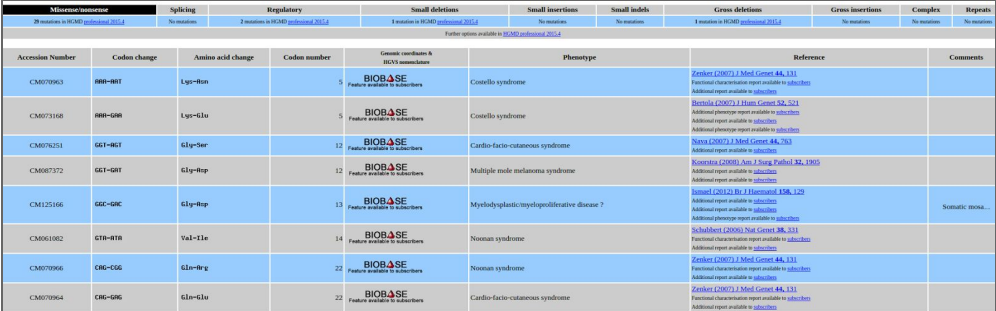

**Exercise 2**. Retrieve genomic variation data from CellBase using its web services API. Note that the main host is <http://ws.bioinfo.cipf.es/> (GRCh37) but there is another mirror in <http://bioinfo.hpc.cam.ac.uk/cellbase/webservices/rest> (GRCh38)

Some examples:

Get species included in CellBase:

http://ws.bioinfo.cipf.es/cellbase/rest/latest

Get all the mutations from BRCA2 gene:

http://ws.bioinfo.cipf.es/cellbase/rest/latest/hsa/feature/gene/BRCA2/mutation

Get all the genes within a specific genomic region:

http://ws.bioinfo.cipf.es/cellbase/rest/latest/hsa/genomic/region/1:3972105-12973105/gene Get the phenotype from rs3934834 SNP:

http://ws.bioinfo.cipf.es/cellbase/rest/latest/hsa/feature/snp/rs3934834/phenotype

Questions:

A) We are interested in a particular region of the human genome chr12:25,350,00025,245,000 (GRCh37), and we want to know if this region contains mutations already catalogued. Help: latest (version), hsa (species), genomic (category), region (subcategory), 12:25350000-25450000 (id), mutation (resource).

- Query result: http://ws.bioinfo.cipf.es/cellbase/rest/latest/hsa/genomic/region/12:25350000 25450000/mutation
- B) We want to know the allelic and genotypic frequencies for a SNP, rs158691, across populations. Help: latest (version), hsa (species), feature (category), snp (subcategory), rs158691 (id), population\_frequency (resource).
	- Query result: http://ws.bioinfo.cipf.es/cellbase/rest/latest/hsa/feature/snp/rs158691/populati on frequency
- C) We have obtained a SNP of interest (rs28937313, location GRCh37 9:107584801) in our analysis and we want to know if it has been related with any disease.
	- Query result: http://ws.bioinfo.cipf.es/cellbase/rest/latest/hsa/feature/snp/rs28937313/pheno type

**Exercise 3**. Browse different catalogs of human genetic variation.

Questions:

- A) Go to the latest release of the HapMap project and check the KRAS gene region (Note that HapMap uses NCBI build 36). Can you find the allele frequencies of genotyped SNPs in the HapMap populations?
- Type the HapMap URL on your web browser [\(https://hapmap.ncbi.nlm.nih.gov/](https://hapmap.ncbi.nlm.nih.gov/)). Select HapMap release #28 on the left menu (Project Data).

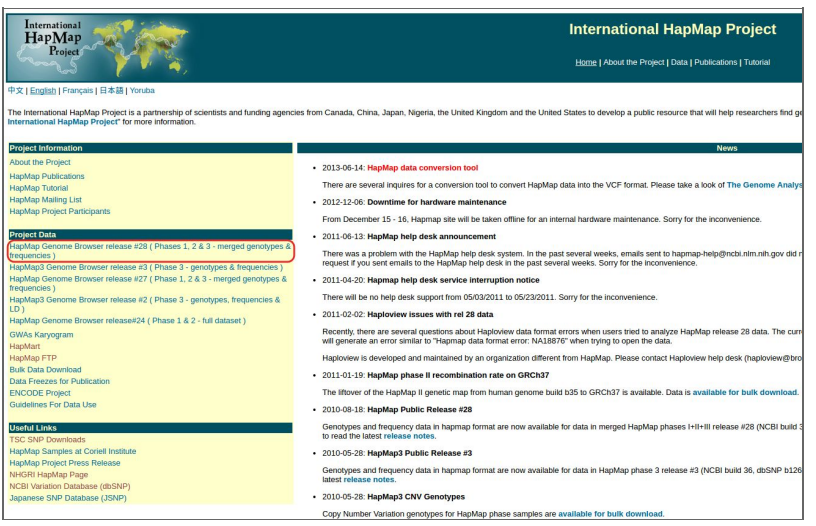

Then, search for KRAS gene on the landmark or region search field.

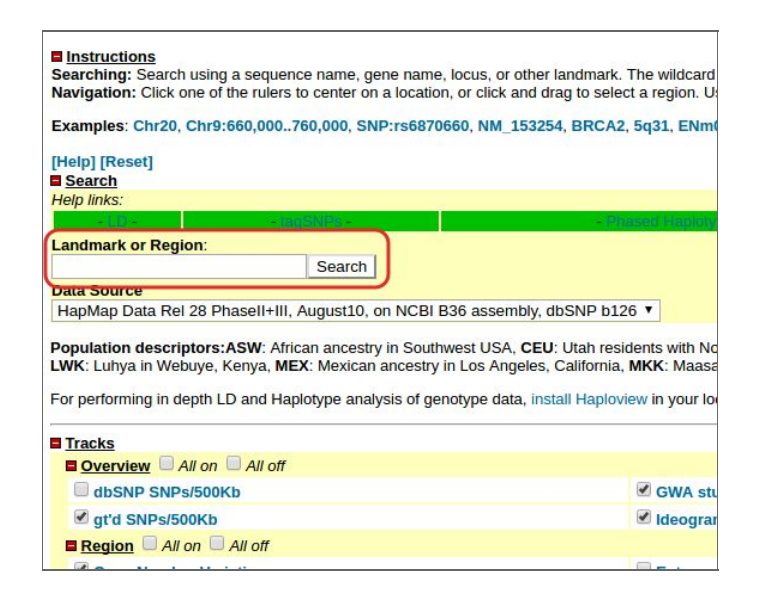

 In the results page, there is a section named "Genotyped SNPs" where you can pass the mouse over the letters and check the frequency of the alleles. If you click directly on the letter, you can see a frequency report with population genotype and allele frequencies.

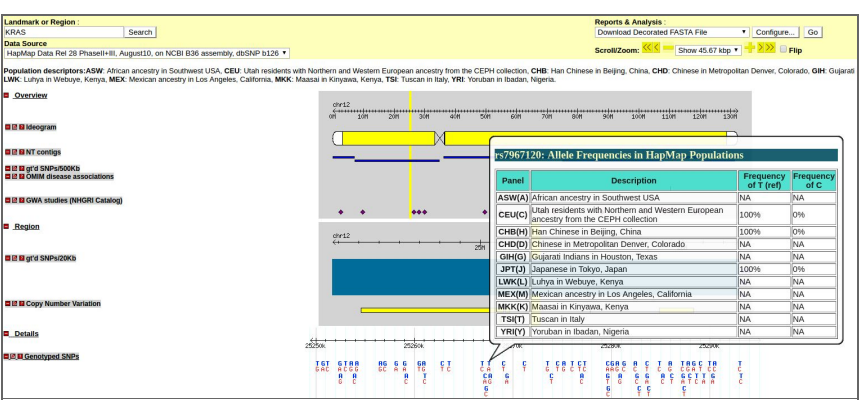

- B) Now, go to the 1,000 Genomes browser and search for the KRAS genomic region (example: 12:25350000-25450000). Can you find the global MAFs of the SNPS in this region from the 1,000 Genome populations?
- Type the 1,000 Genomes URL in your browser [\(http://browser.1000genomes.org/index.html](http://browser.1000genomes.org/index.html)) and search for KRAS region.

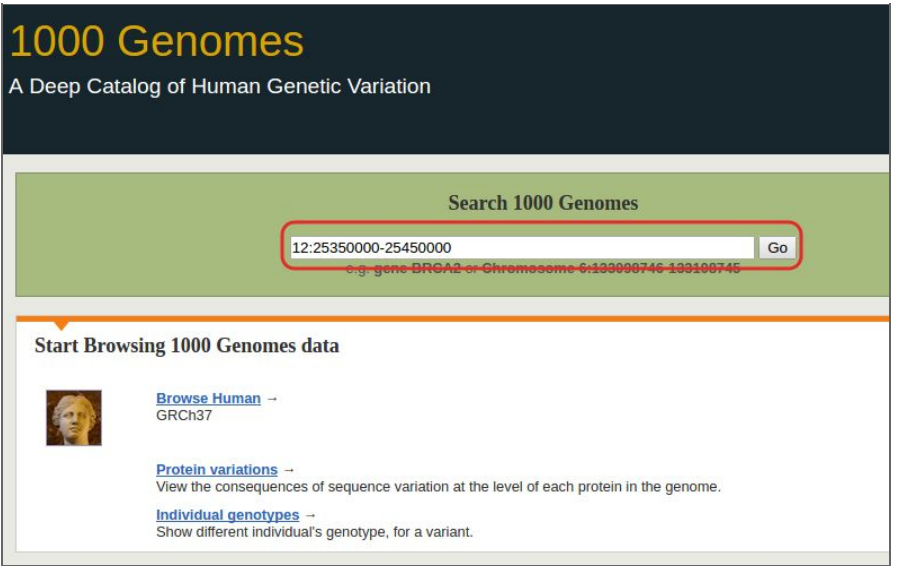

- In the results page, there is a section named "1KG All SNPs/indels" where you can find the Global MAFs of variations by clicking on each position.

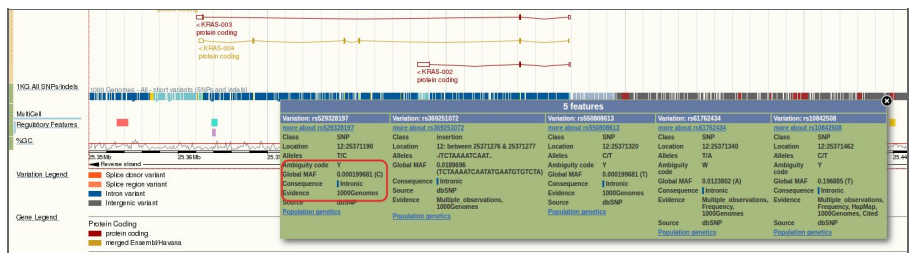

- Then, from the pop-up box, you can click on "Population genetics" and get more information about allele and genotype frequencies of each variant and population.

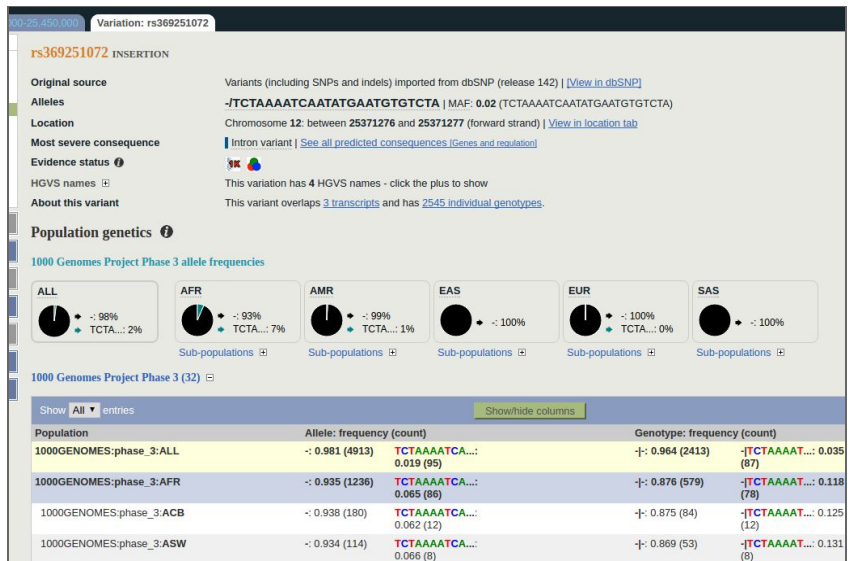

- C) Check the allele frequencies of same genomic region in the ESP 6,500 samples.
- Type the ExAC URL on your browser ([http://exac.broadinstitute.org/\)](http://exac.broadinstitute.org/) and search for 12:2535000025450000 region.

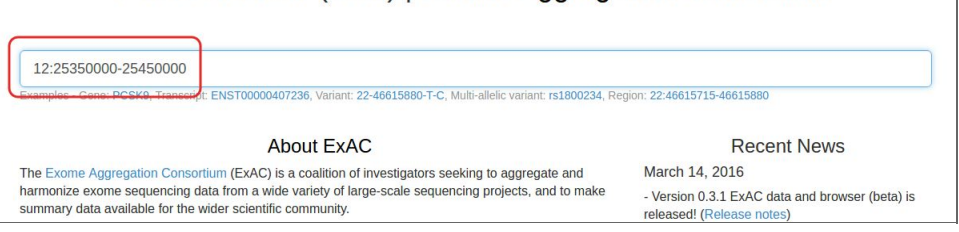

ExAC Browser (Beta) | Exome Aggregation Consortium

- In the results page, you can find information about the variants located in the selected region. One of the columns of the table shown is called "Allele frequency".

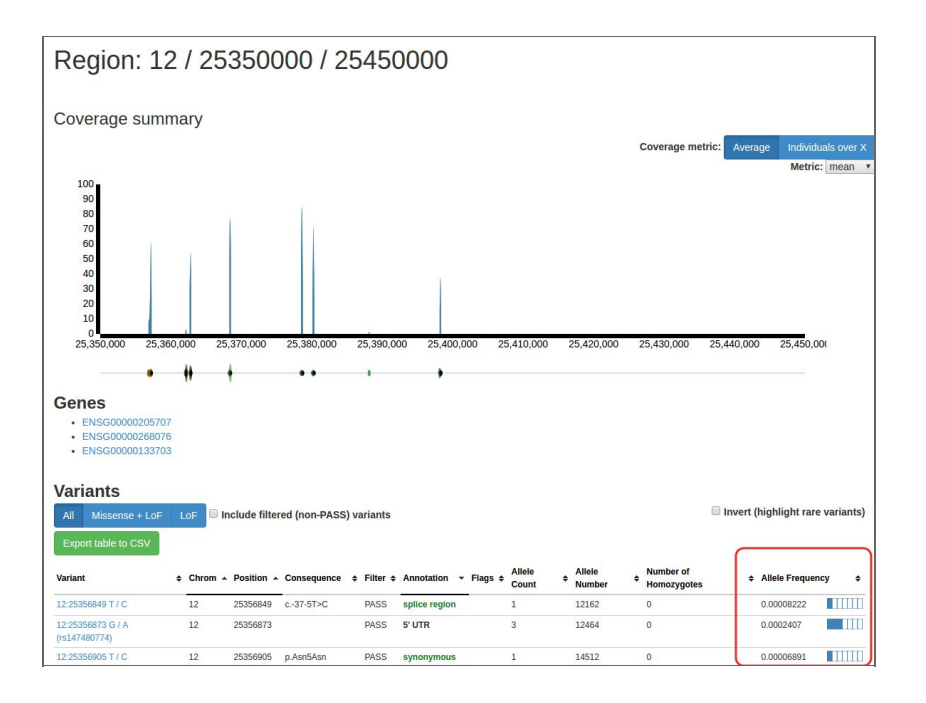

- D) Finally, check the genetic variation of KRAS in ExAC browser. Which is the allele frequency of rs121913529 in the European (Non-Finnish) population?
- Select the third gene Ensembl ID (ENSG00000133703, KRAS gene) from the previous web page and search for "rs121913529" in the results web page.

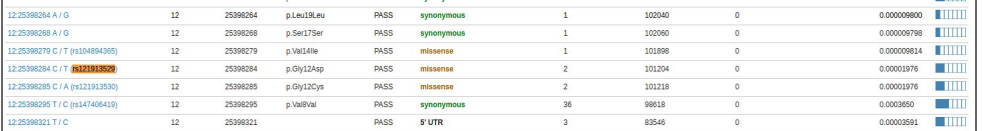

- Click on the link and check the European (Non-Finnish) population frequency  $(1.873e-05).$ 

## Variant: 12:25398284 C / T

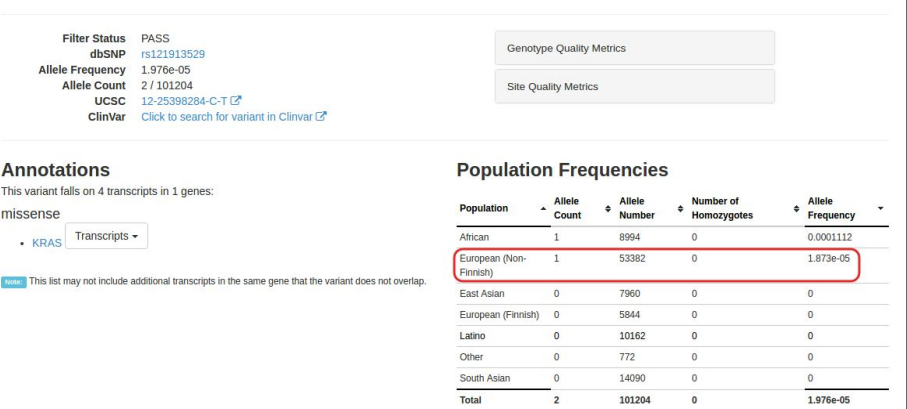

**Exercise 4**. Browse genomic variation using the CIBERER Spanish Variant Server.

Questions:

 $\mathsf{L}$ 

- A) Search all the genomic variants of KRAS gene in the Spanish population. How many variants do you find? Now, try again but selecting only the IBS population from the 1,000 Genomes project. How many variants do you find?
- Type the CSVS URL ([http://csvs.babelomics.org/\)](http://csvs.babelomics.org/) and search for KRAS gene. 51 variants are obtained.

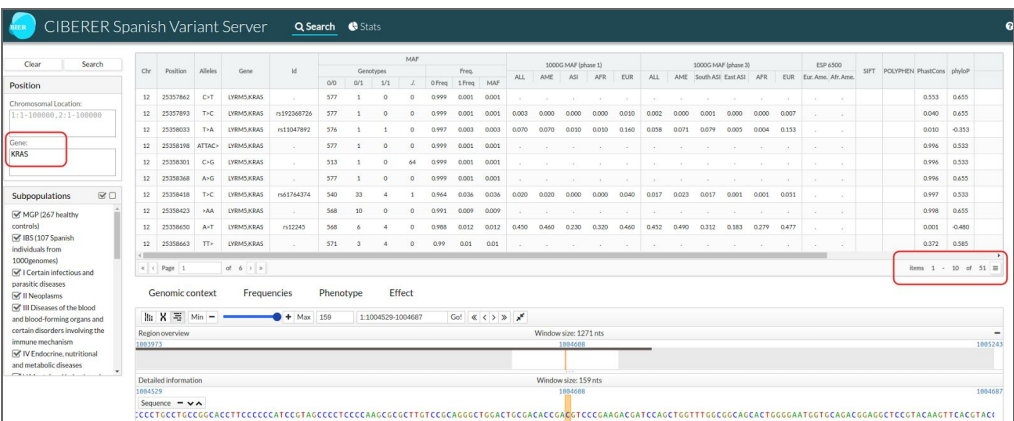

- Select only the IBS subpopulation and click on "Search" button. 14 variants are obtained.

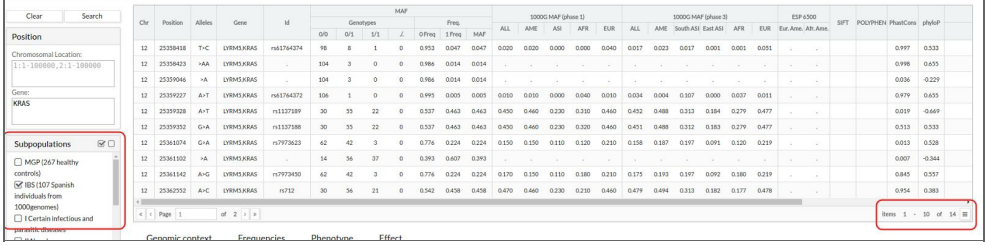

- B) Which information can we obtain searching the 1:24536 position? (Effect, phenotype, etc.)
- There is no information retrieved by searching for the position 1:24536. Then, we try other genomic region and search for variants included in 12:25368400-25368500.

l.

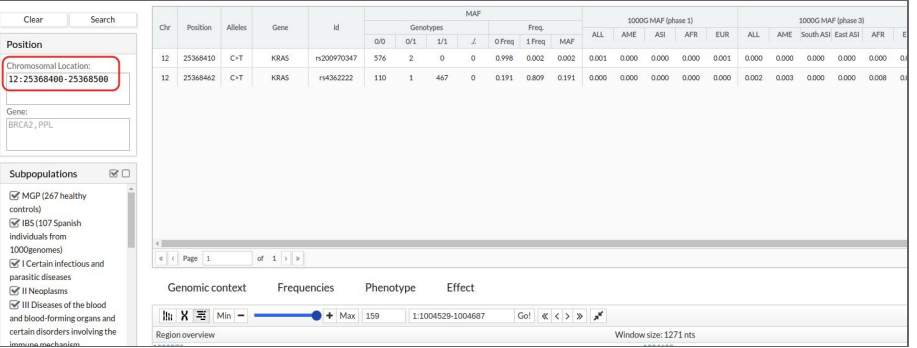

- Select the first one (12:25368410) and explore the phenotype and effect information.

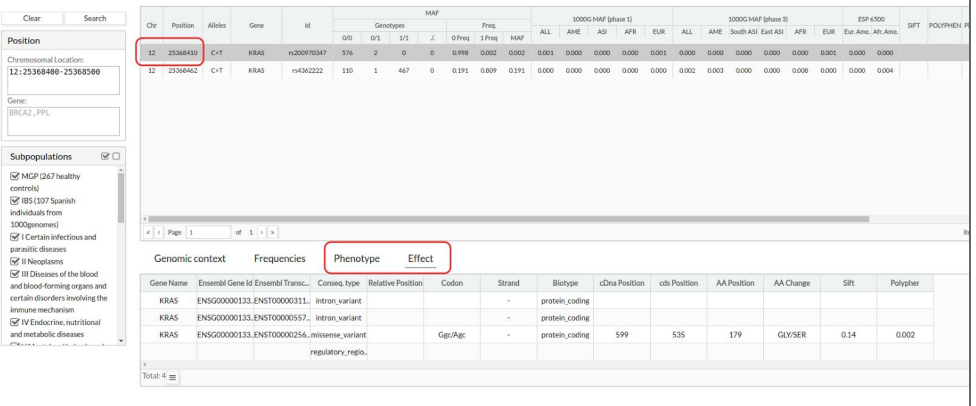

- C) Now, search for BRCA2 gene only in the MGP population. Is there any variant that could be characteristic of the Spanish population?
- Good candidates to be characteristic of a population are those variants that can be found in that population and not in others.

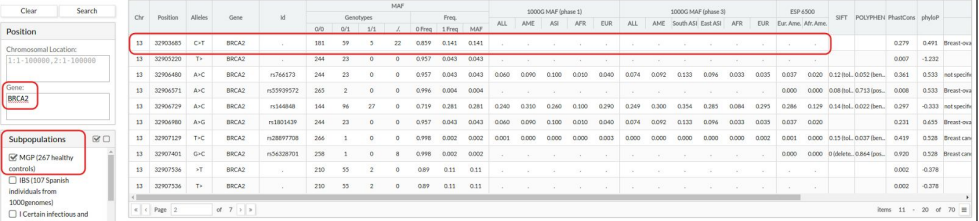